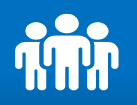

법정보고 제출 > 총회결과보고 > 결재하기

#### 관인/로고 등록 : 전자결재 승인을 위한 관인을 등록합니다.

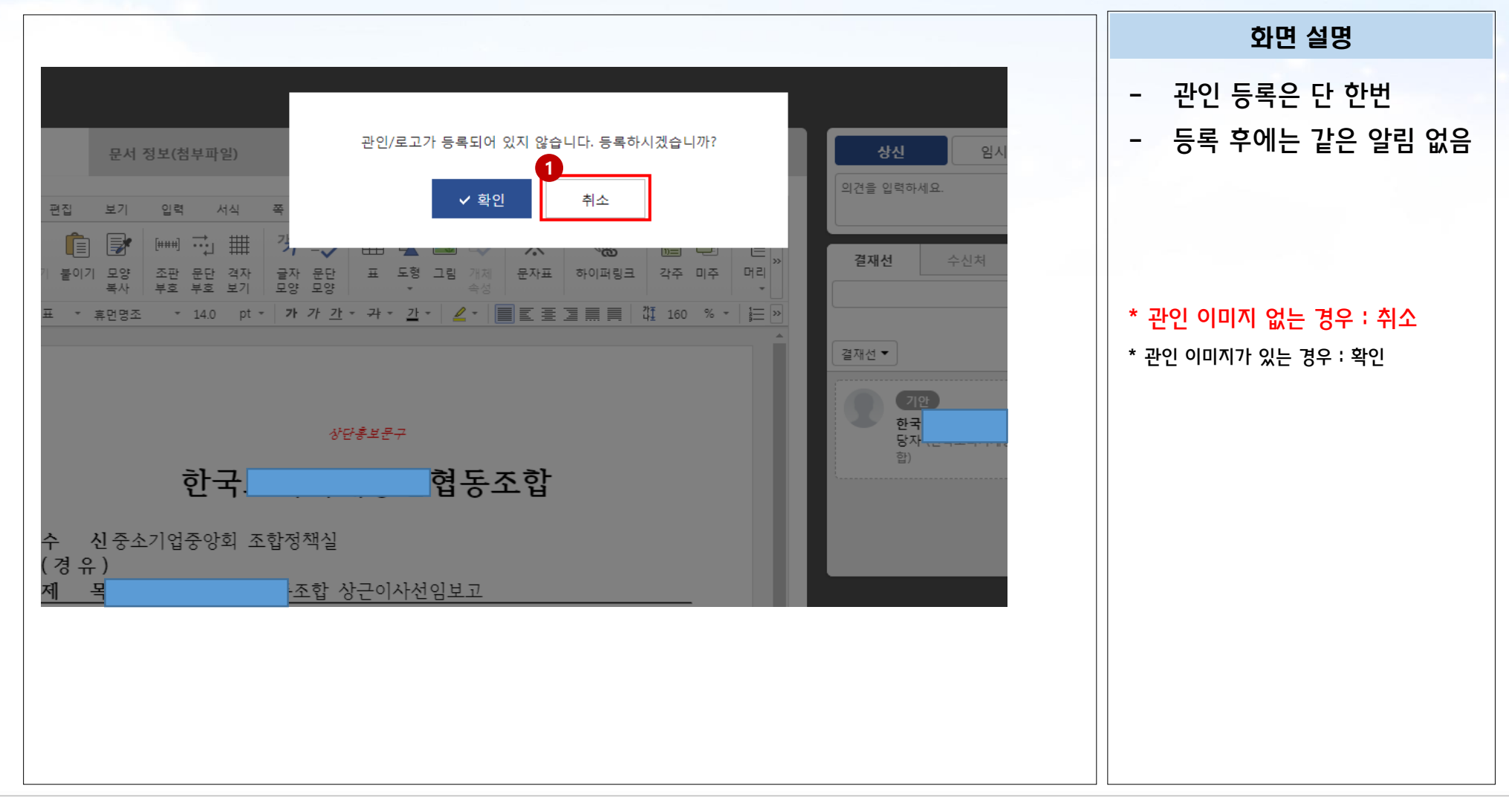

법정보고 제출 > 총회결과보고 > 결재하기

#### 결재문서 확인 : 전자결재를 최종 확인합니다.

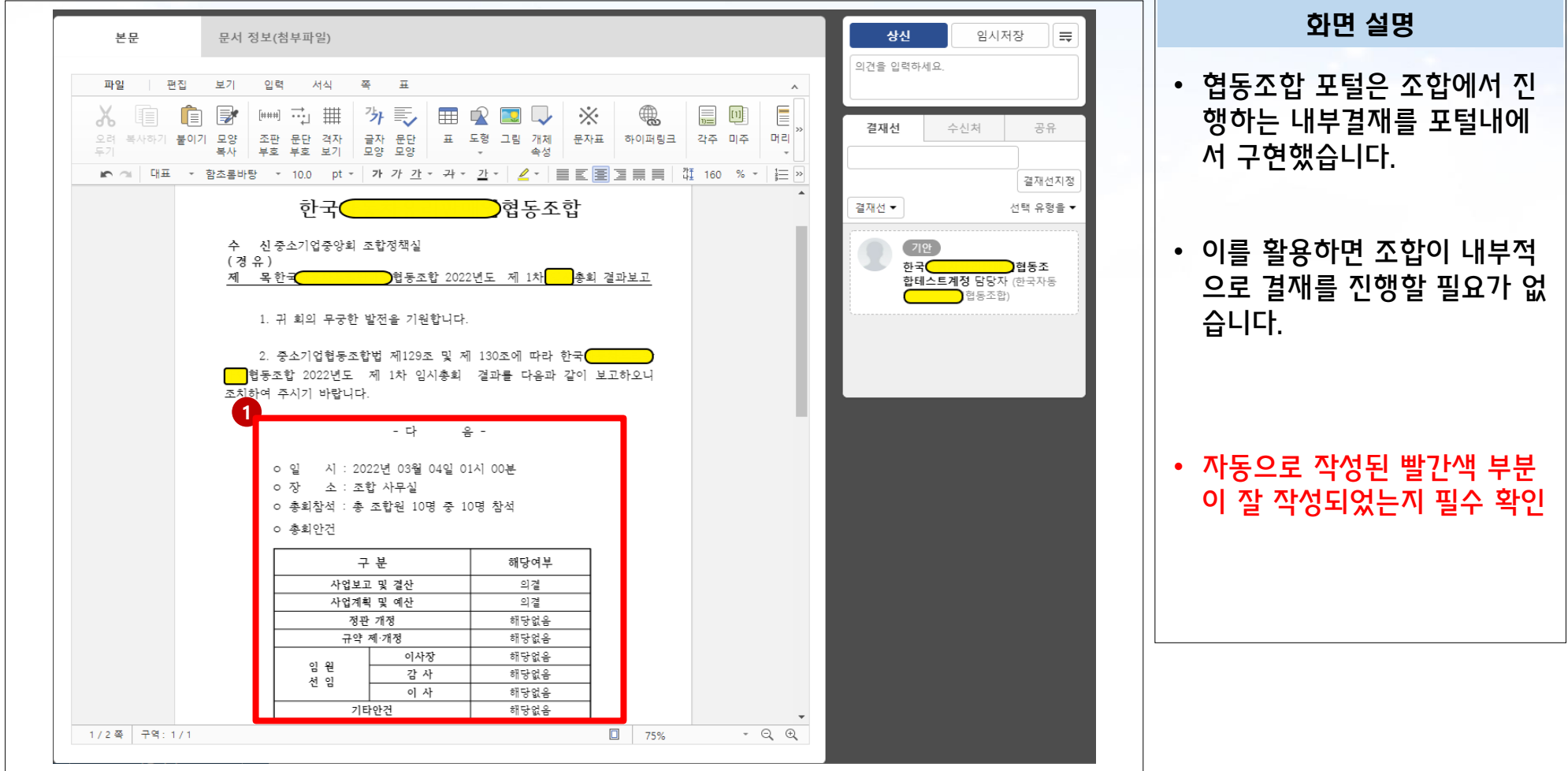

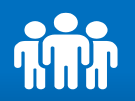

### 결재문서 상신 : 전자결재를 최종 확인하고, 상신합니다.

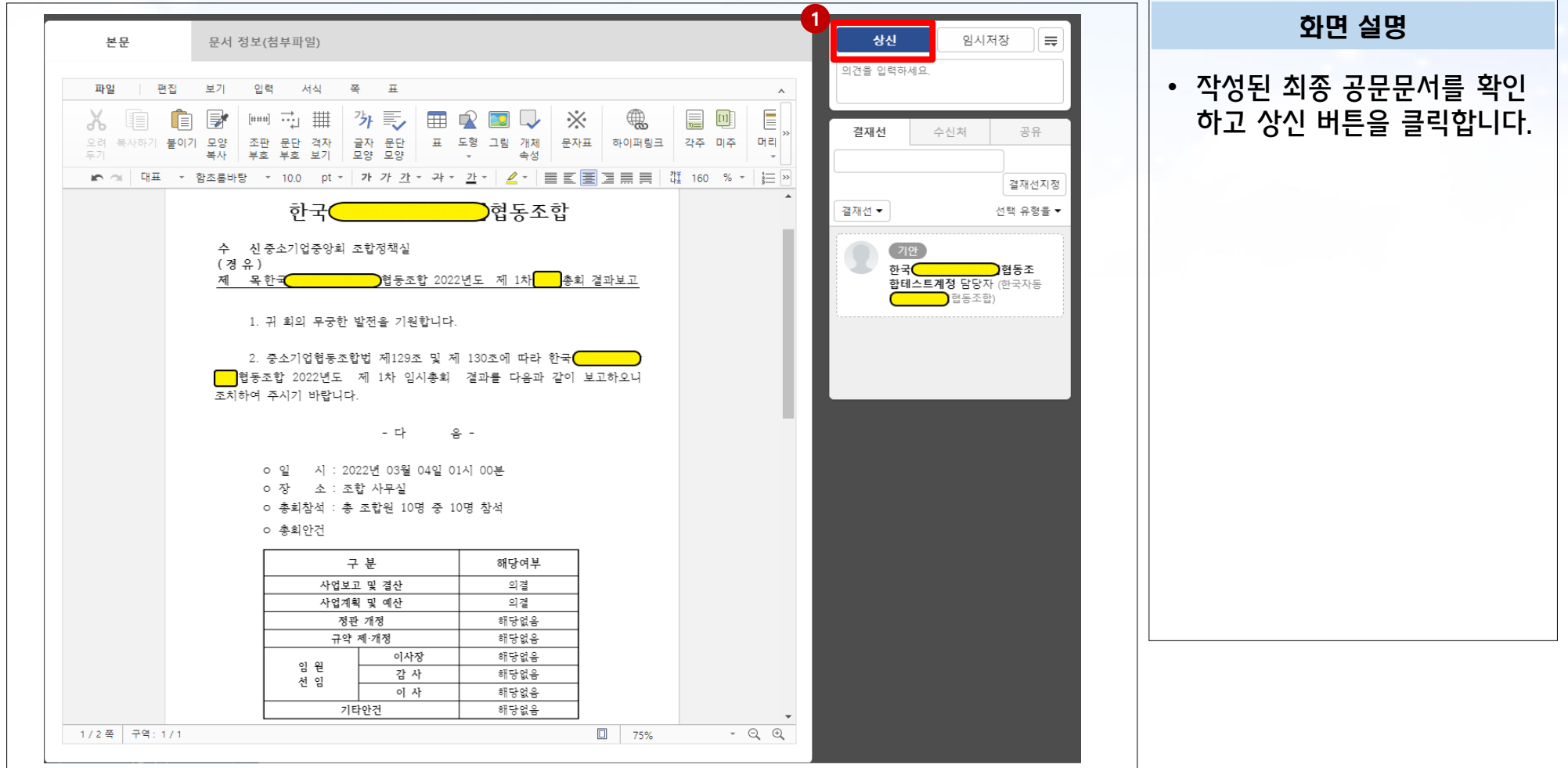

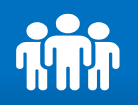

# 법정보고 제출 > 총회결과보고 > 결재하기

### 결재선 지정 : 최종 결재자를 (기안자 대결] 또는 [결재선 지정] 중에 선택합니다.

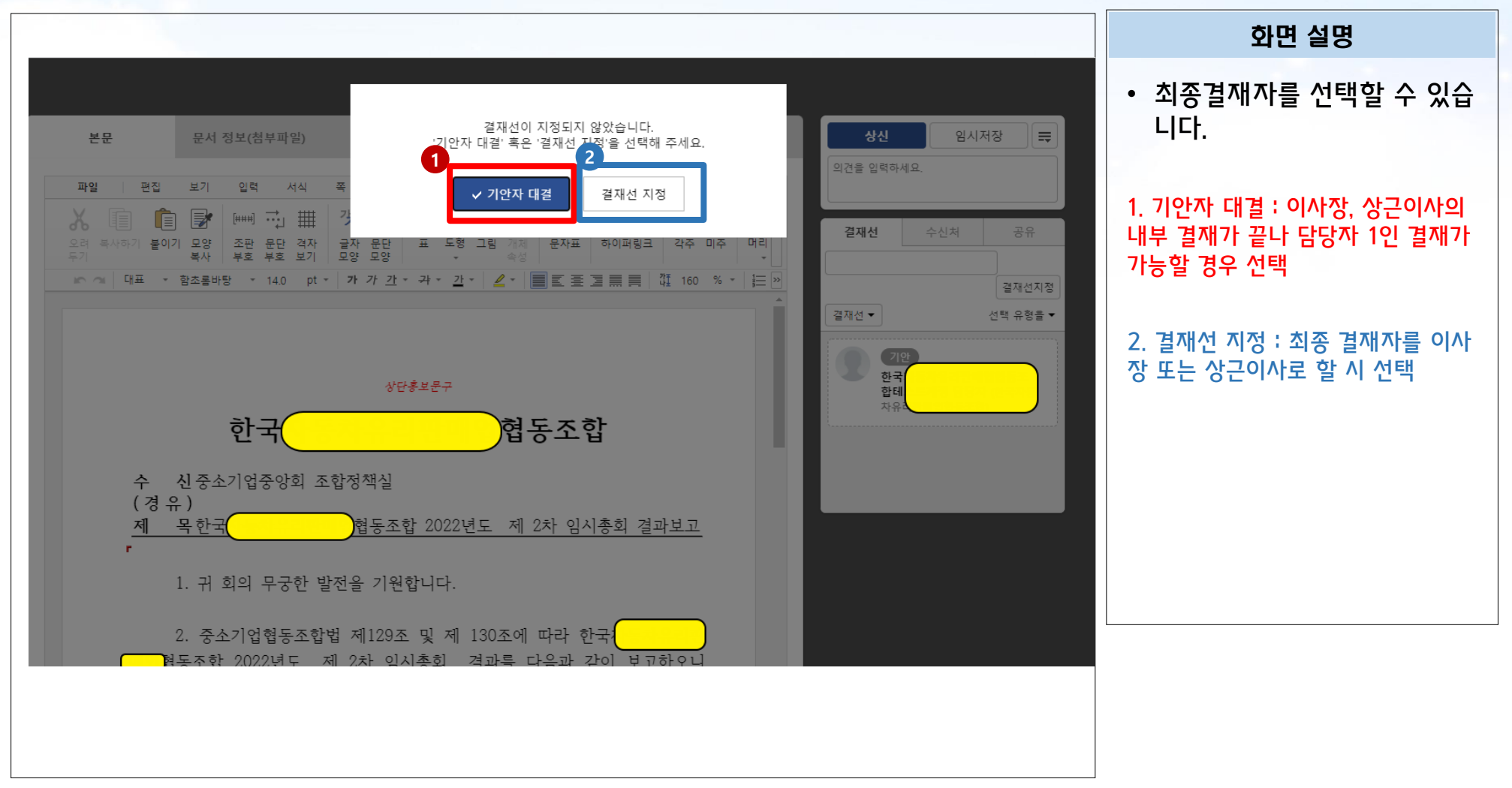

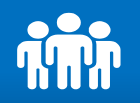

# 법정보고 제출 > 총회결과보고 > 결재하기

### ❶ 결재선 [기안자 대결]인 경우 : 결재선에 담당자 이름이 생겼는지 확인 후 상신합니다.

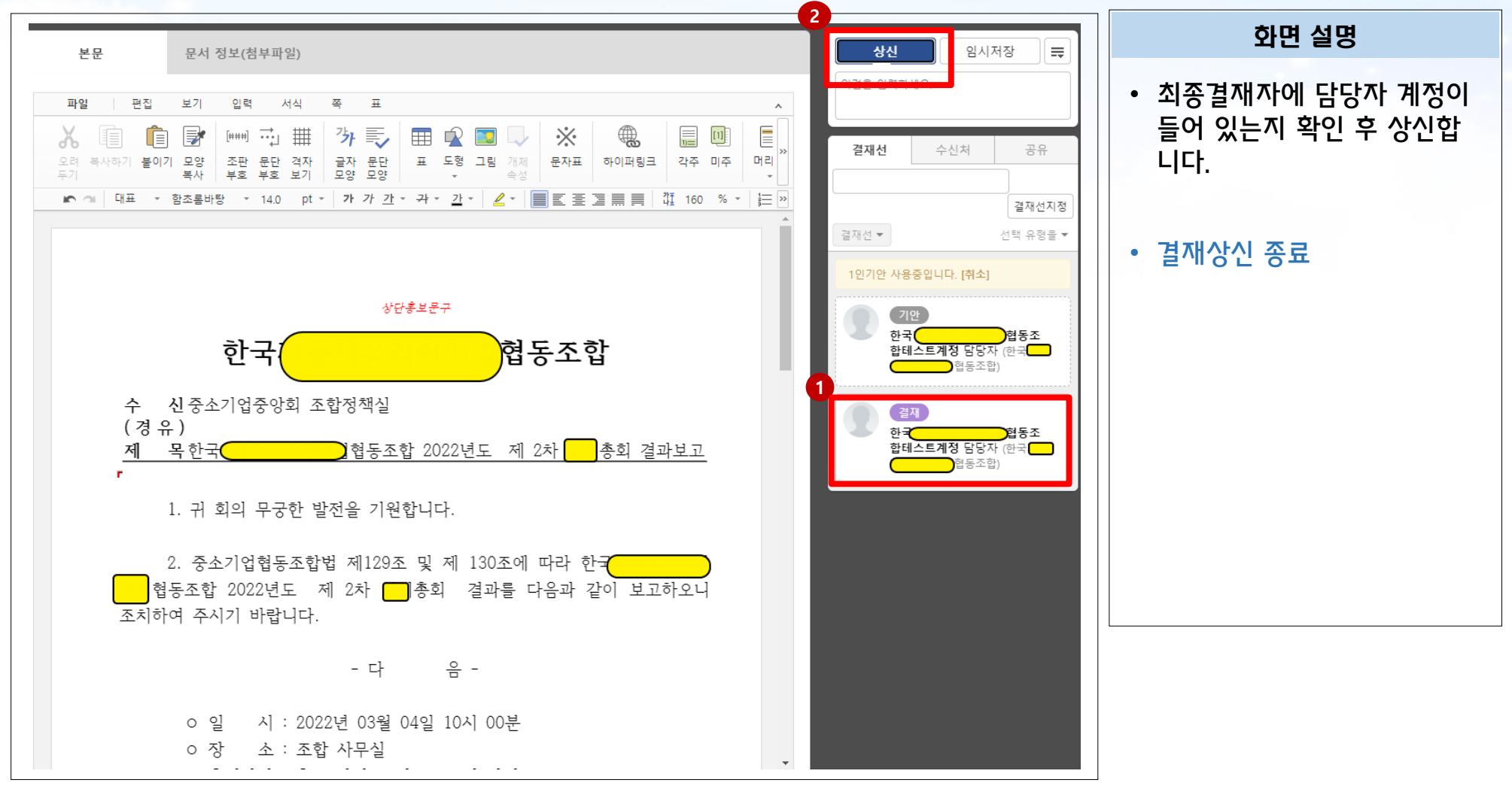

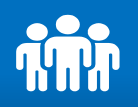

# 법정보고 제출 > 총회결과보고 > 결재하기

## 2- 1결재선 [결재선 지정]인 경우 : 최종 결재자를 [이사장] 또는 [상근이사] 중에 선택합니다.

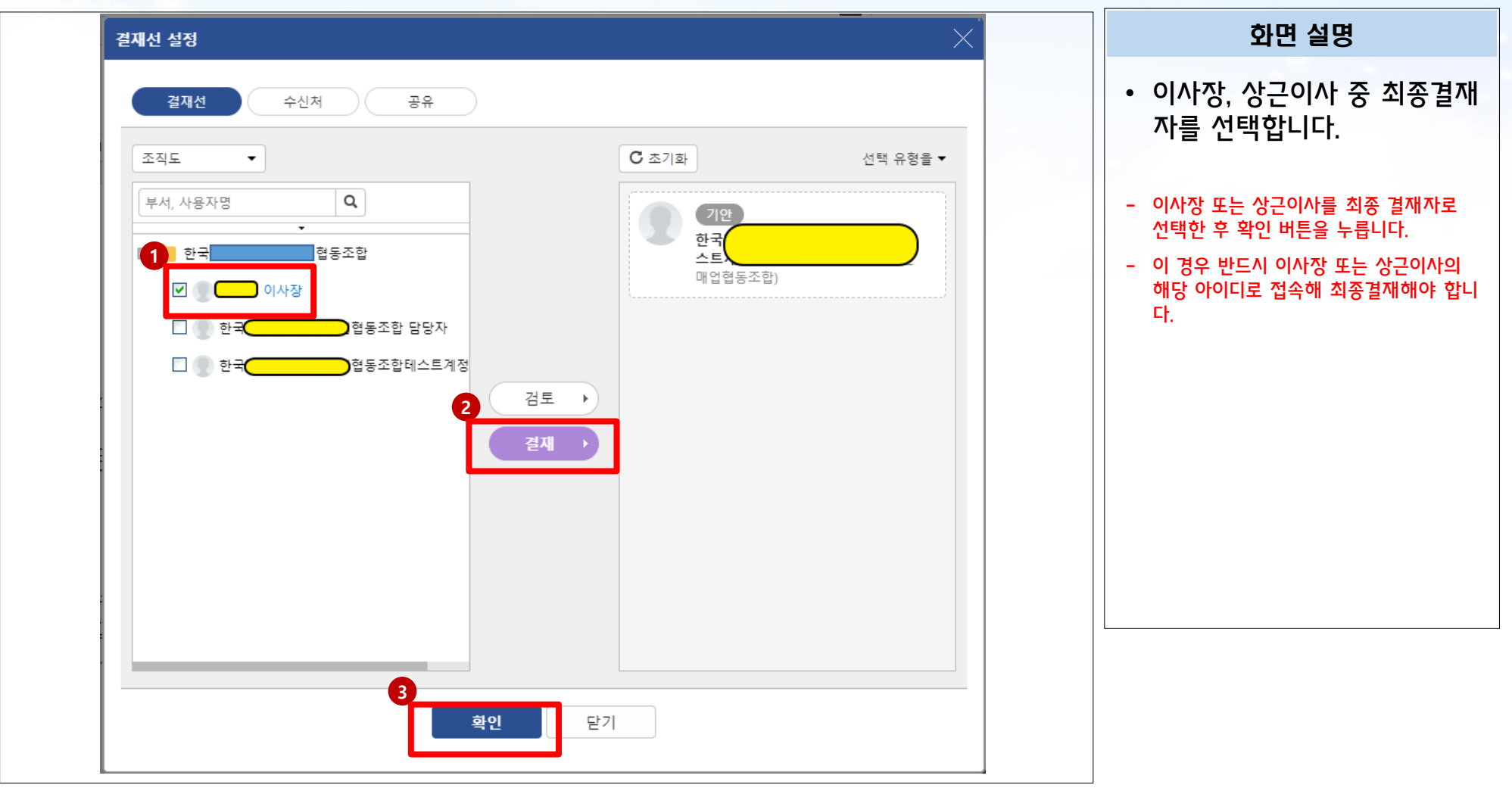

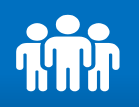

# 법정보고 제출 > 총회결과보고 > 결재하기

### <sup>2</sup> -2 결재하기 : 최종 결재자 아이디로 로그인하여 결재문을 확인합니다.

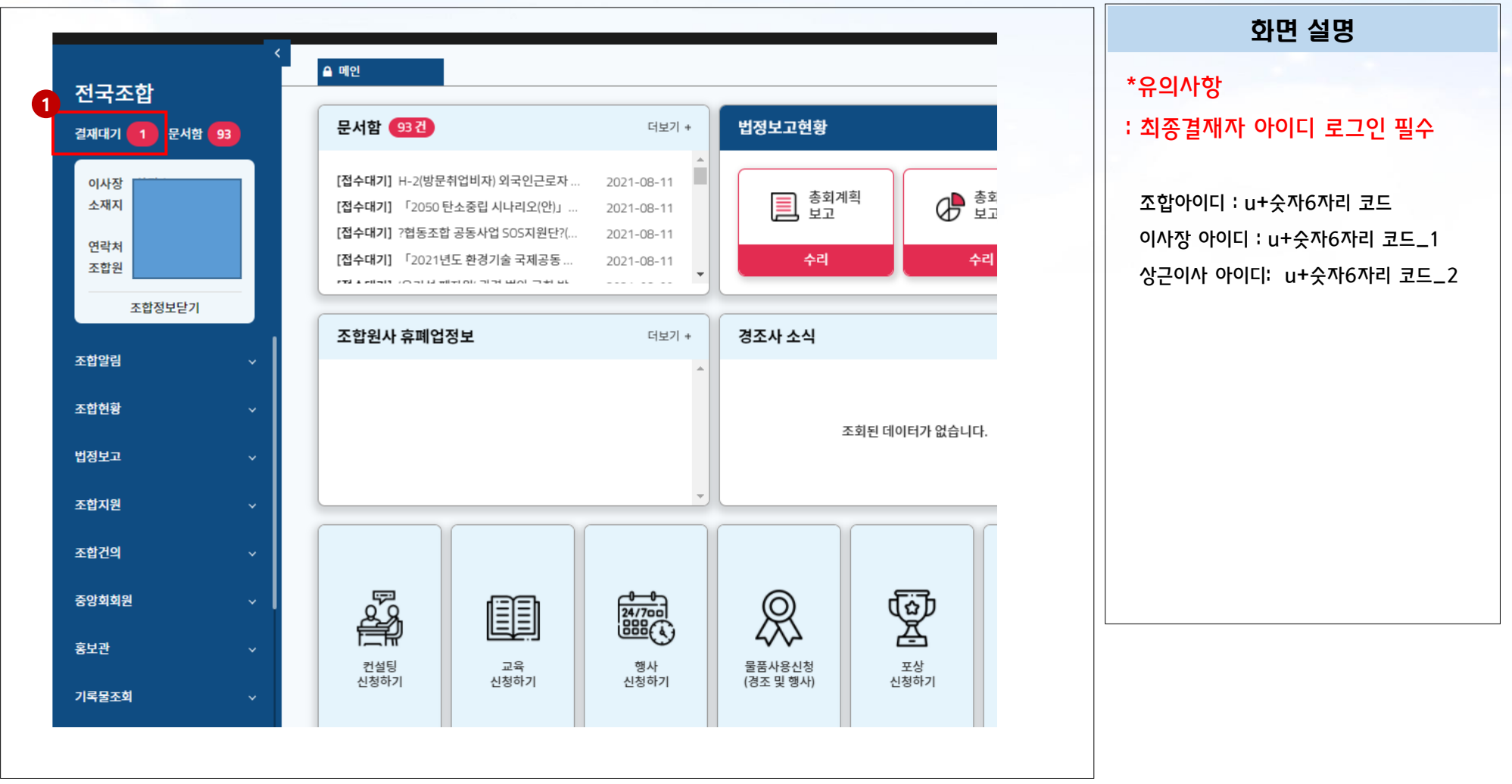

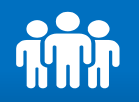

#### 2-3 결재 승인 : 최종 결재할 문서를 확인해 승인합니다.

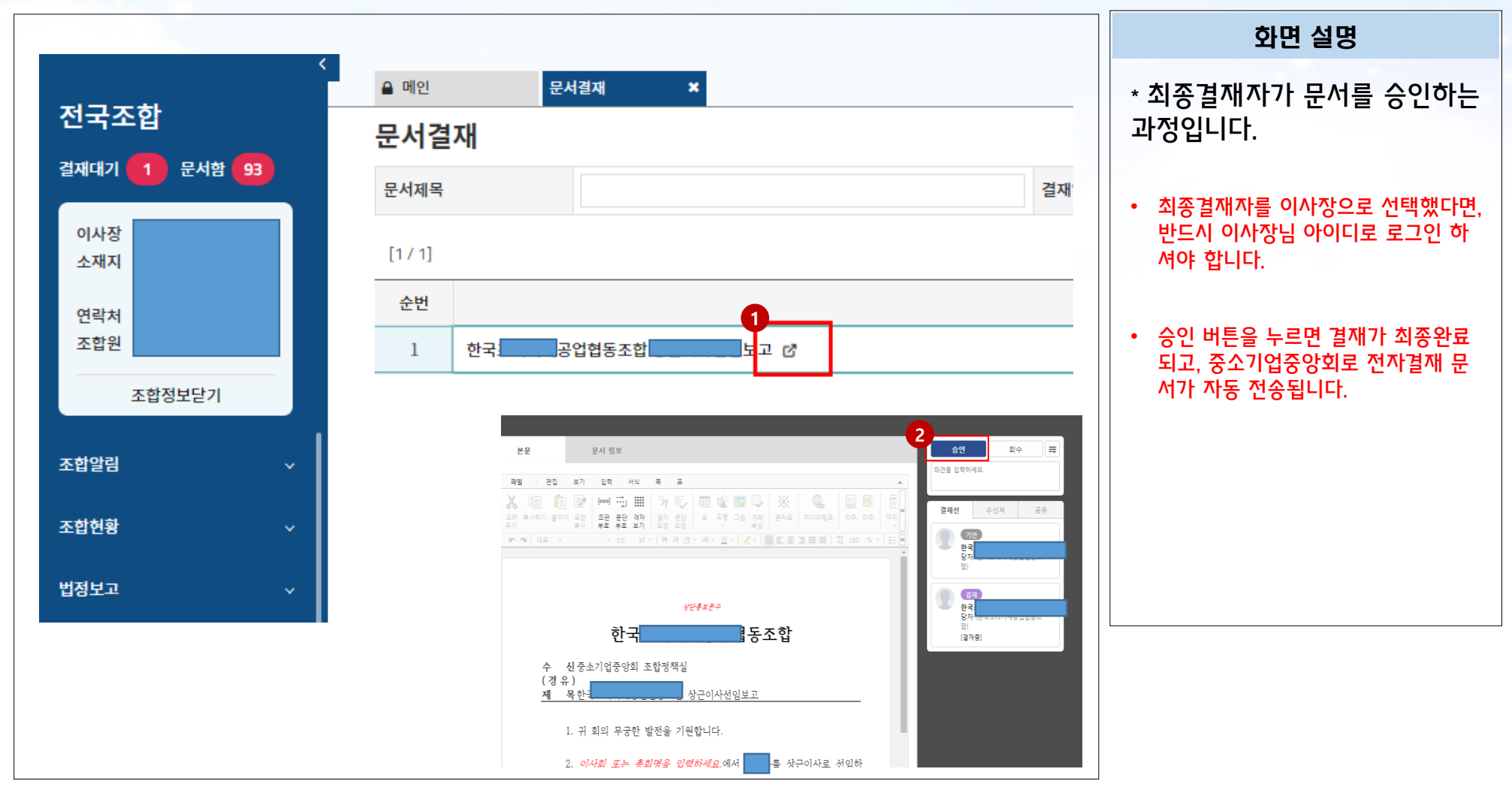